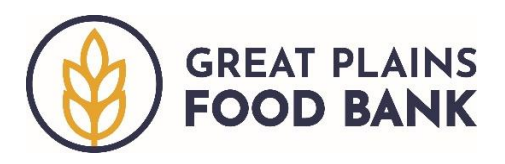

# **Adding a Visit**

When adding a visit to the database, there are two types of households: 1. New household (they have not visited a food pantry that uses the database, so do not have a record in the system) and 2. Existing household (they have previously visited your pantry or another pantry). Both visit types start with searching for the individual in the database.

### **Searching for an Individual**

To determine if an individual is already in the system, you may search by different fields. The search bar is located in the middle of the Home Screen.

The most common search is by name. Start by typing the neighbor's last name into the search bar. A list of all potential matches will appear. If you would like to narrow your search instead type the first three letters of the neighbor's last name, followed by a comma, then a space then the first three letters of their last name, then hit enter. Alternatively, you may search using the full name, with the format *last name, first name*.

A neighbor may also present a Great Plains Food Bank barcode card, which is connected to their record in the database. To find their information using the card, select "Alt. id" from the search options. You may enter the number on the back of the card into the search bar, or click the barcode icon in the search bar and scan the card using the chromebook's camera.

*Additionally, you may search by:*

- Street address (e.g. 5 Test Dr.)
- Date of birth (MM-DD-YYYY; MM/DD/YYYY' MM.DD.YYYY; or MMDDYYYY)
- Phone number  $(123-123-4444; 1231234444;$  or the last four digits, e.g.  $4444$ )

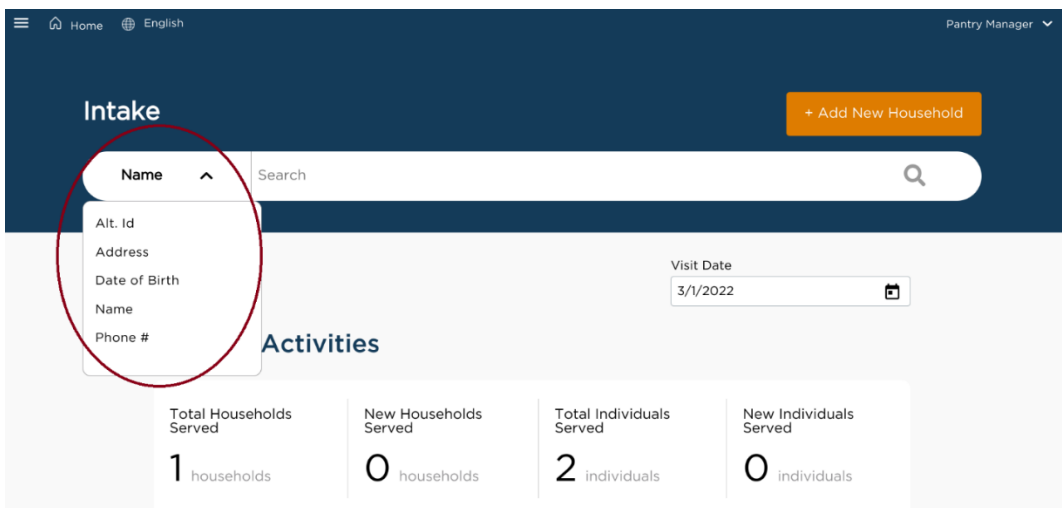

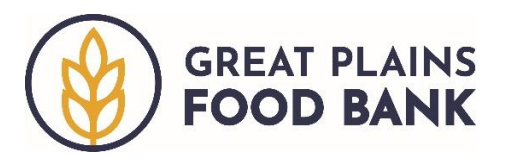

After you have selected your search option and entered the neighbor's information, a list of potential matches will generate. Click the plus sign  $+$  to the left of the neighbor's name to view additional information about the household. If you believe you have found the correct record, you may ask the neighbor for their address for verification.

#### **Search Results**

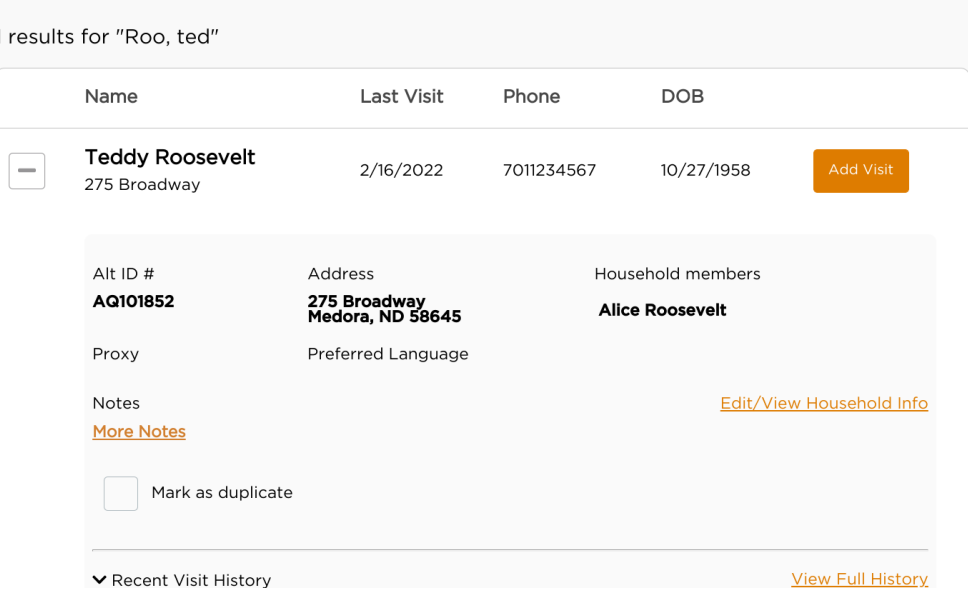

Once you confirm you have the correct record, click the orange "Add Visit" button and proceed to the *Adding a Visit – Existing Household* section.

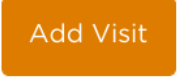

If you do not find the neighbor, click the orange "+Add New Household" button at the top of the screen and move to the *Adding the Visit – New Household* section.

+ Add New Household

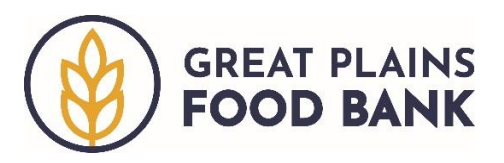

# **Adding the Visit – Existing Household**

After you click "Add Visit" you will be taken through four different tabs – 1. Eligibility; 2. Signature; 3. Household Info; and 4. Finish Visit.

*1. Eligibility.* This tab reviews the household information that is required by the USDA The Emergency Food Assistance Program (TEFAP). Since the neighbor has already been entered into the system, their information will be populated in each field. If there are any changes to this information, simply type over the existing information or select the updated response (for questions that use radio buttons or check boxes). Once you proceed through this screen, click the orange "*Save and Continue*" button.

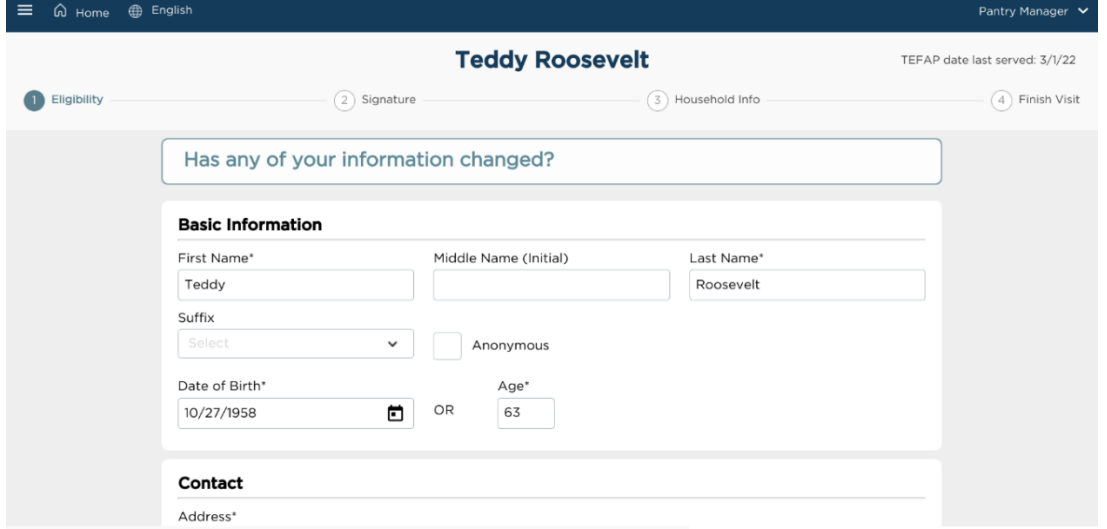

*2. Signature.* This tab allows the neighbor to provide their signature, attesting they are in need of food assistance. The neighbor needs to sign once each year, per the North Dakota Department of Public Instruction. From the "Signee" drop down, select the household member who will sign. Next ask the neighbor to type their initials into the "Typed Initials" box. Then click the orange *"Save and Continue"* button. If the system indiciates the neighbor has already signed for the year, simply click the *"Save and Continue"* button.

> I certify that I have willingly shared the information above, meet the monthly income guidelines, and/or am in need of food assistance.

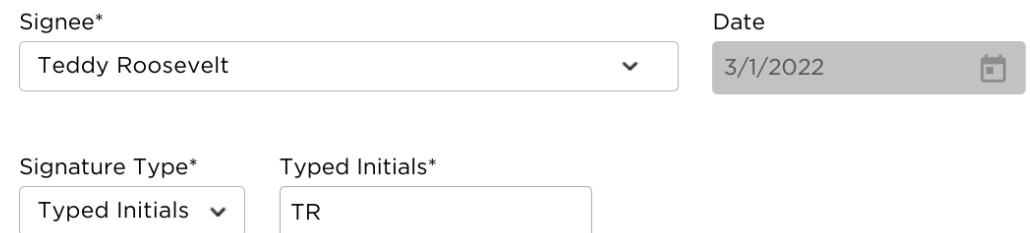

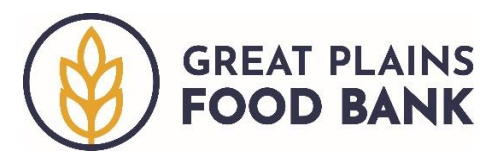

*3. Household Info.* This tab contains additional household information. Although it is unlikely that this information will change, you may again make any needed changes by selecting the updated radio button or check box. Once you proceed through this screen, click the orange **"Save and Continue"** button.

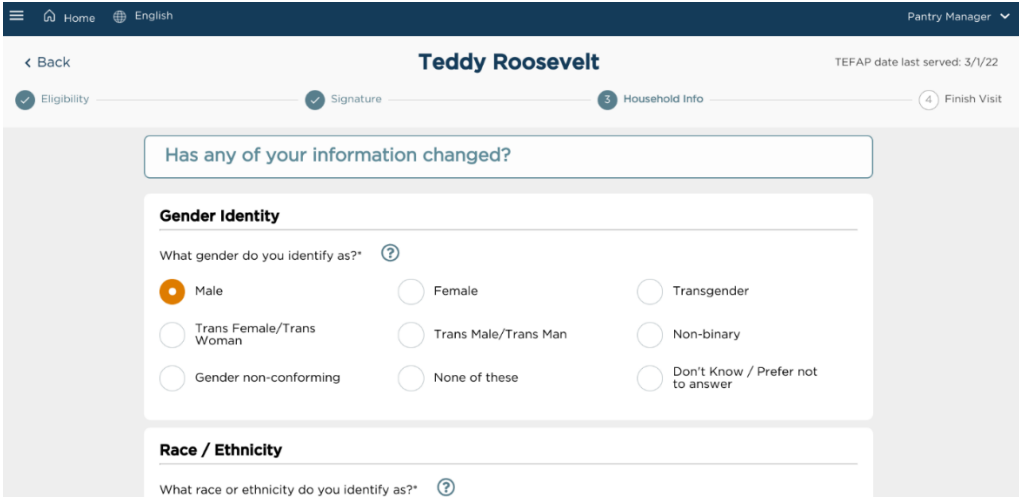

*4. Finish Visit.* On this page, your pantry may utilize any of the optional fields. To add the *pounds* provided during the visit, input the number in the "Pounds" box. If your pantry offers *additional services,* select the corresponding box. You may also *assign a barcode card* on this screen. You may enter the code on the back of the card into the box under "Enter or Scan Barcode." Alternatively, you may click the barcode icon, then scan the card, using the chromebook's camera.

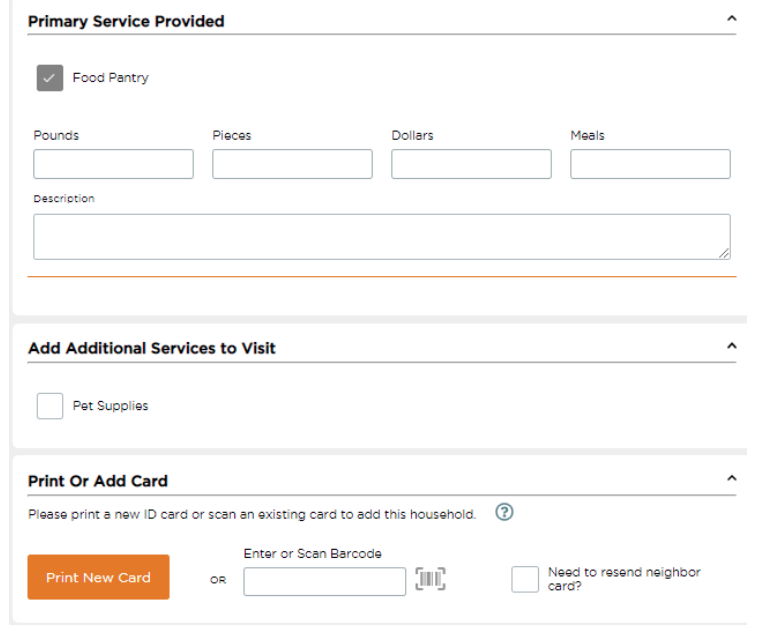

Once you proceed through this screen, click the orange "**Finish**" button.Finish

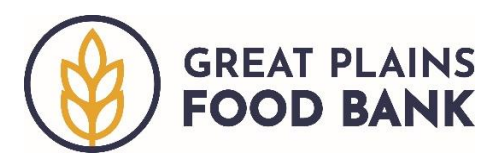

# **Adding a Visit – New Household**

After you click "+Add New Household" you will be taken through four different tabs – 1. Eligibility; 2. Signature; 3. Household Info; and 4. Finish Visit.

*1. Eligibility.* This tab walks through the neighbor's basic information, most of which is required by the USDA The Emergency Food Assistance Program (TEFAP). Move through the screen, asking the neighbor for the corresponding information. Any field with an asterisk (\*) next to it is required and must be completed in order to move to the next screen. Once you have completed filling out the information, click the orange **"Save and Continue"** button.

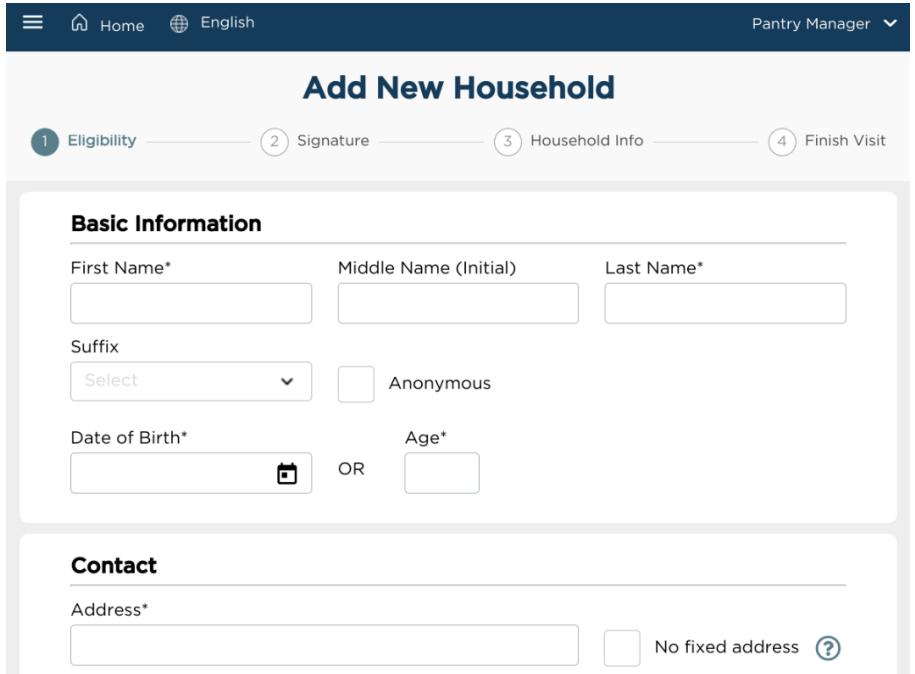

*2. Signature.* This tab allows the neighbor to provide their signature attesting they are in need of food assistance. From the "Signee" drop down, select the household member who will sign. Then ask the neighbor to type their initials into the "Typed Initials" box. Then click the orange **"Save and Continue"** button.

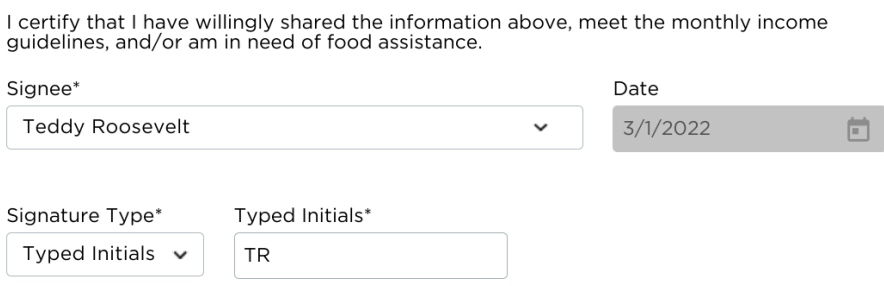

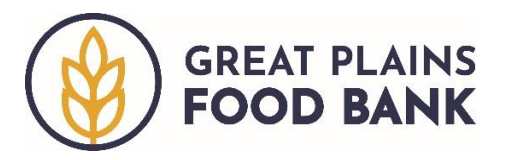

*3. Household Info.* This tab contains additional household information. Ask the neighbor for all of the required information, as denoted by the asterisk (\*). Once you proceed through this screen, click the orange **"Save and Continue"** button.

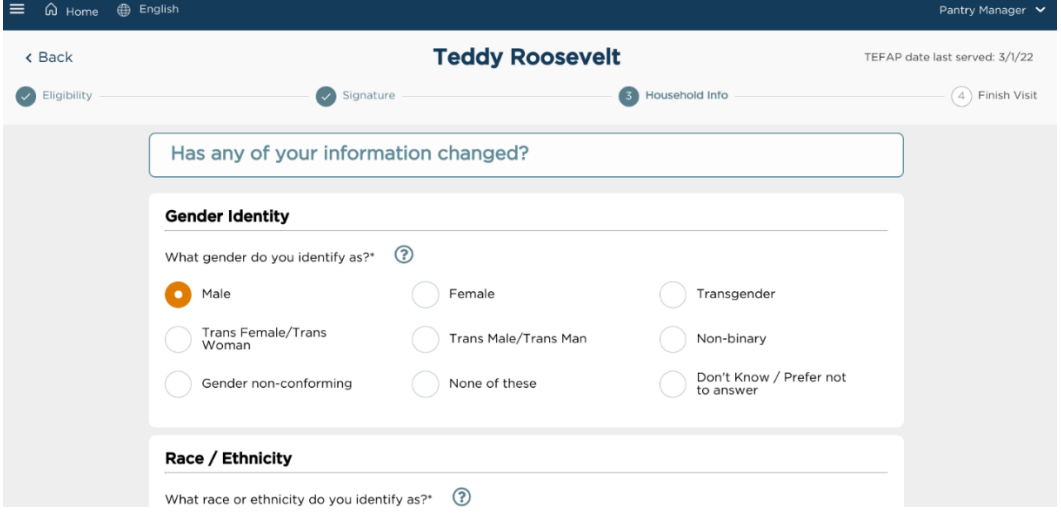

*4. Finish Visit.* On this page, your pantry may utilize any of the optional fields. To add the *pounds* provided during the visit, input the number in the "Pounds" box. If your pantry offers *additional services,* select the corresponding box. You may also *assign a barcode card* on this screen. You may enter the code on the back of the card into the box under "Enter or Scan Barcode." Alternatively, you may click the barcode icon, then scan the card, using the chromebook's camera.

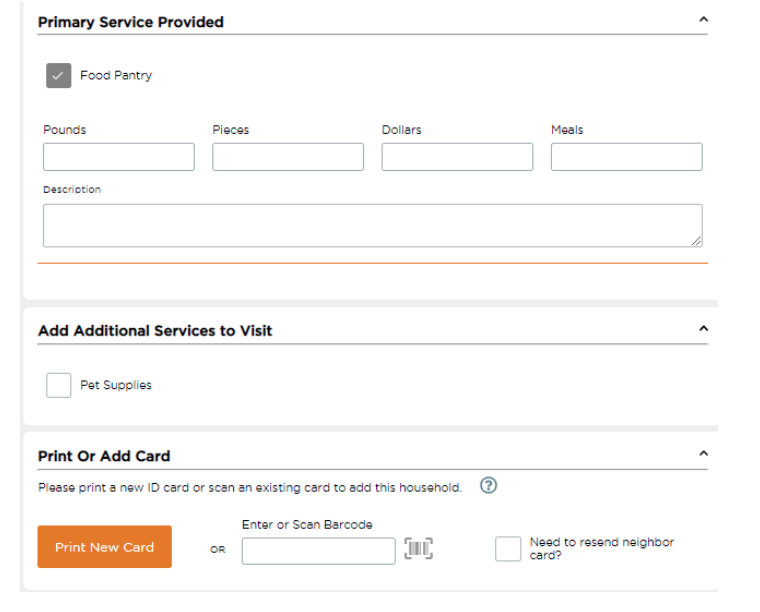

Once you proceed through this screen, click the orange *"Finish"* button. Finish